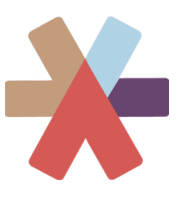

# User Guide: Quick Start

#### A. Portal Lay-Out

There are two ways to navigate to the data – using the menus at the top of your screen, and at the left of your screen.

#### **1. Demographic Lenses**

ALL Sexuality Gender Education Family Class Personal Income Race Age Region Ethnoracial Identities

 $\overline{a}$ The menu bar at the top allows you to select the lens that you want to use to view the data. There are ten ways that you can do this: the first is "All" (distribution of all respondents) and then nine lenses that present distribution of all respondents across a set of social categories: Sexuality, Gender, Education, Family Class, Personal Income, Race, Age, Region, and Ethnoracial Identities.

### **2. Thematic Content**

The menu bar on the left-hand side of the screen organizes all the survey questions into thematic categories. The letter 'A'  $-$  'H' matches to the eight major sections that we used to organize the survey. In some cases, those sections have been further sub-divided, indicated by numbers 1 – 4. All questions related to a specific thematic area of interest can be seen using the drop-down menu 'Questions'.

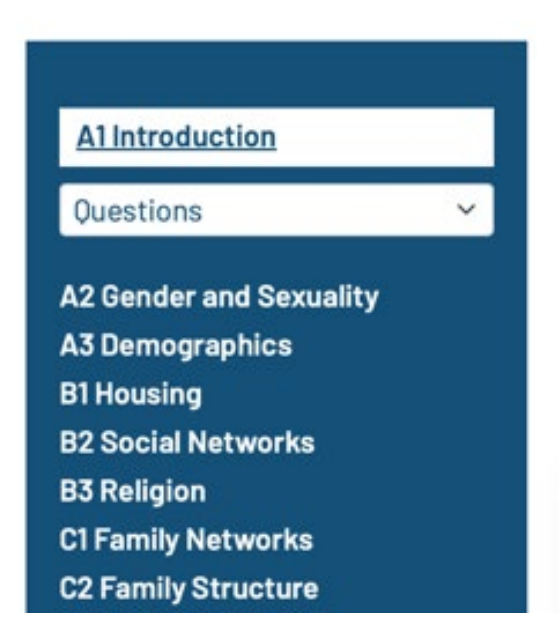

These two menus provide a variety of ways to explore the data:

You can select a **thematic area** and select 'ALL' to see the distribution of all respondents for the questions included under the thematic area. Or you can select a specific demographic lens to view those questions reported against the options offered under each demographic lens.

You can select a specific **demographic lens** of interest and move through the thematic areas of interest section by section to explore all survey questions through that lens.

You can select a specific **individual question** (from the drop-down menu – 'question') and view the results of that question across all demographic lenses – beginning with 'all'.

B. Data Lay-Out

When a question is displayed, it will open at a visual representation of the data. The default is presenting the **percentage** of respondents from a demographic category, selecting a mutually exclusive response option to a specific question.

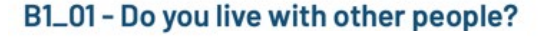

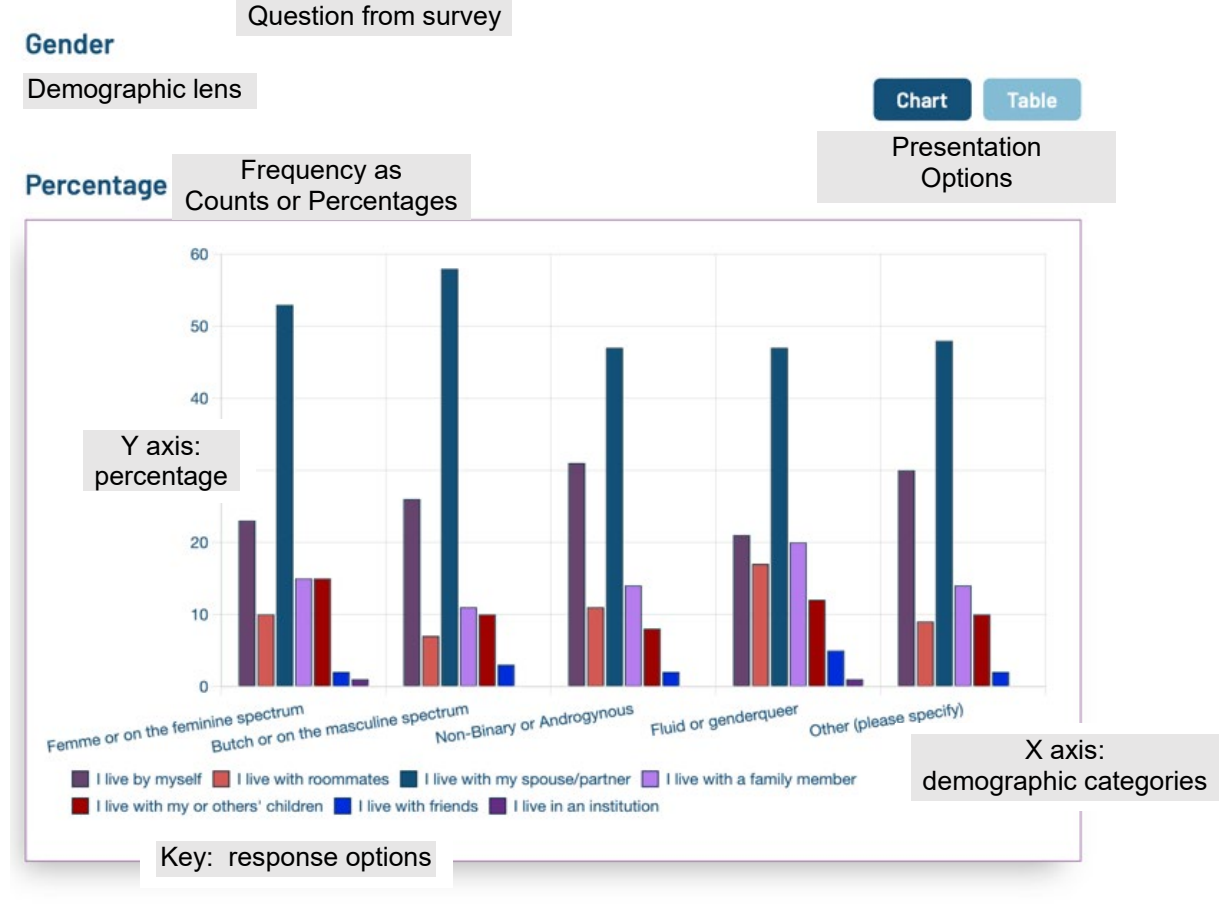

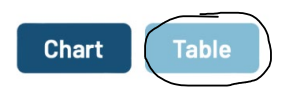

If you select 'table' you will be see the same information, presented as two tables, the first as frequency counts, the second as percentage.

# B1\_01 - Do you live with other people? Question from survey

Gende Demographic lens

Chart Table

#### Count 1<sup>st</sup> Table Frequency count

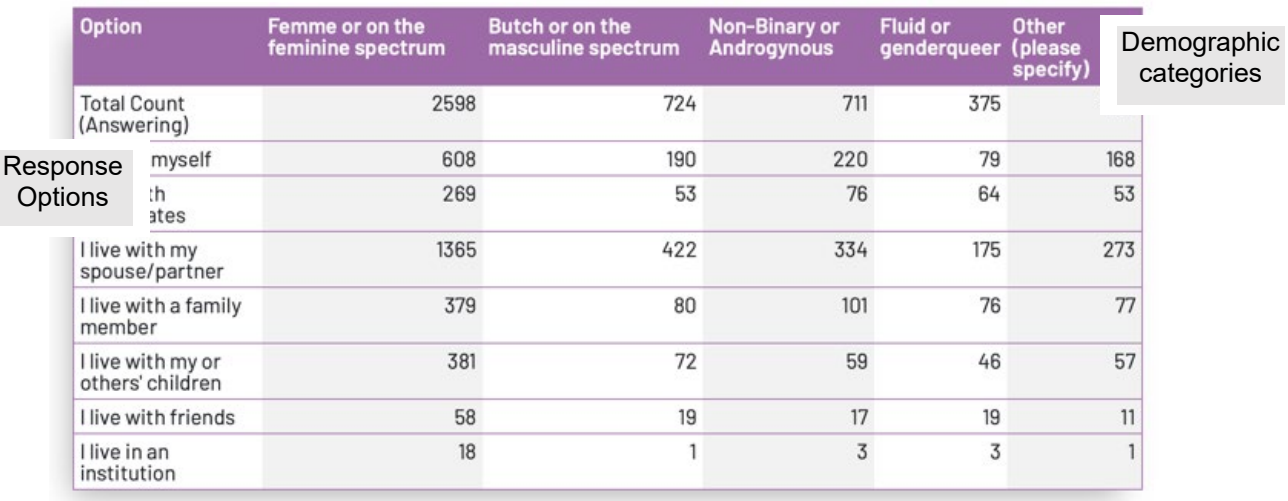

# Percentage 2<sup>nd</sup> Table - Percentage

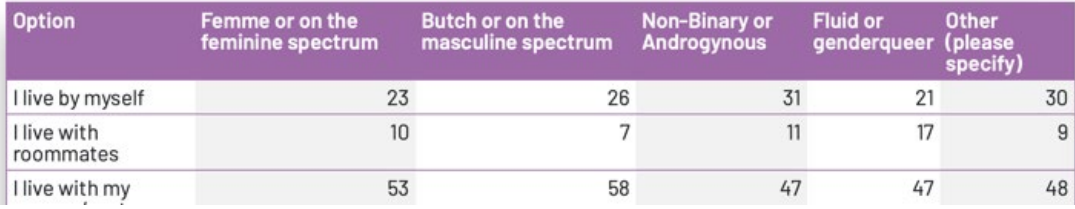